# **TO B.S.N.L.(WEST ZONE) G.P.R.S. SERVICES**

 $\bullet$ 

*CONNECTIVITY OF SAMSUNG SGH-U600 WITH LAPTOP OR PC USING USB CABLE VIA GPRS FOR BROWSING INTERNET.*

1

#### **Click on Install Samsung PC Studio**

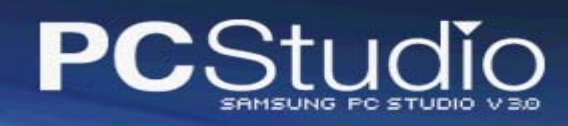

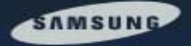

**Install Samsung PC Studio** 

**Install USB Driver** 

**Install Sample Media Files** 

**Read User's Guide** (Adobe<sup>®</sup> Acrobat<sup>®</sup> Reader Required)

#### Get more for your mobile

Samsung PC Studio is a collection of smart tools you can use to manage your phone features and your data by connecting your phone to your PC.

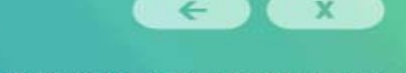

SAMSUNG ELECTRONICS CO., LTD. ALL RIGHTS RESERVED

The procedure is same for all SAMSUNG handsets having PC Studio. Here I had taken example of SAMSUNG SGH-U600.

#### Please wait for some time.

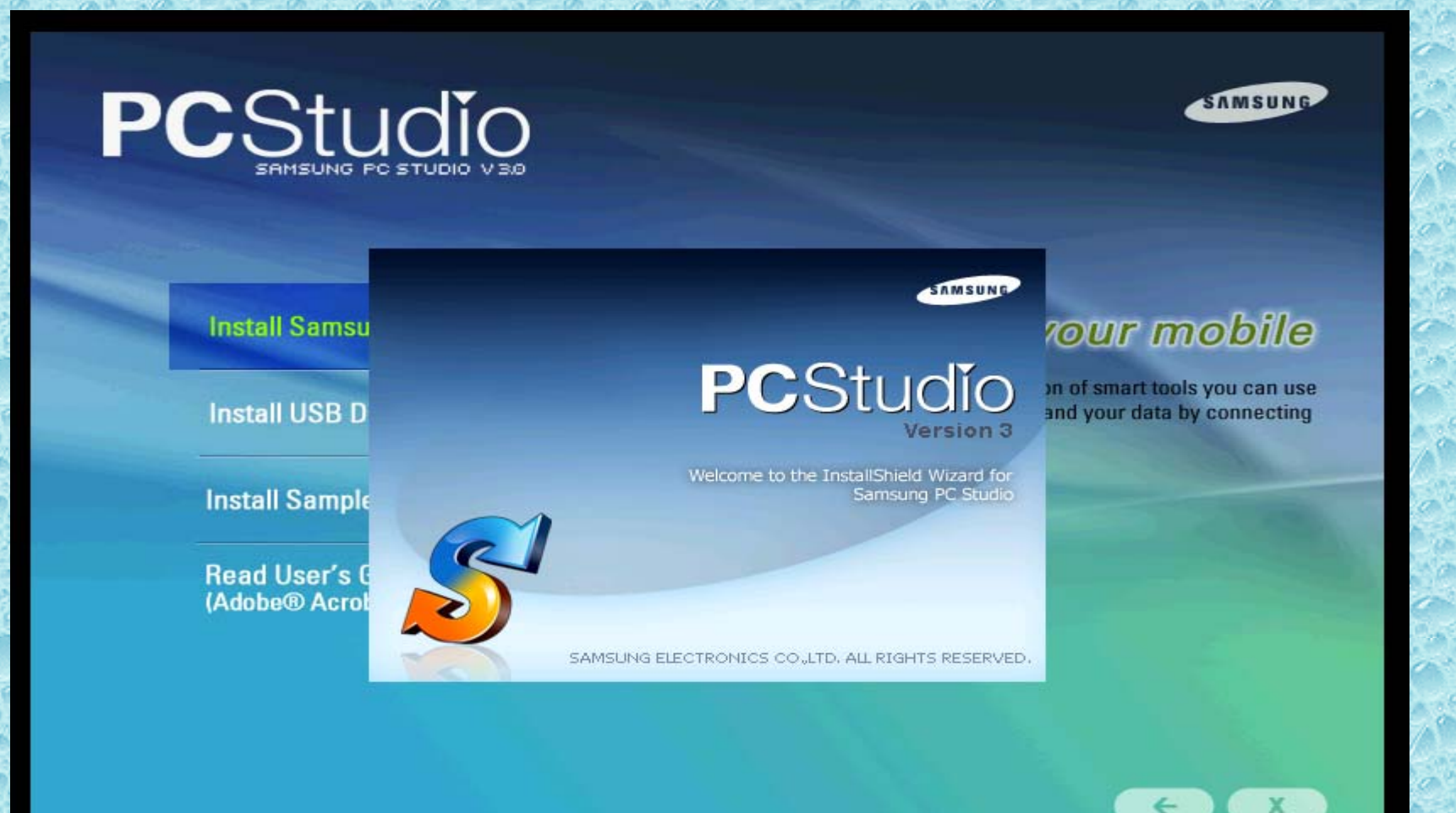

#### Click on Next

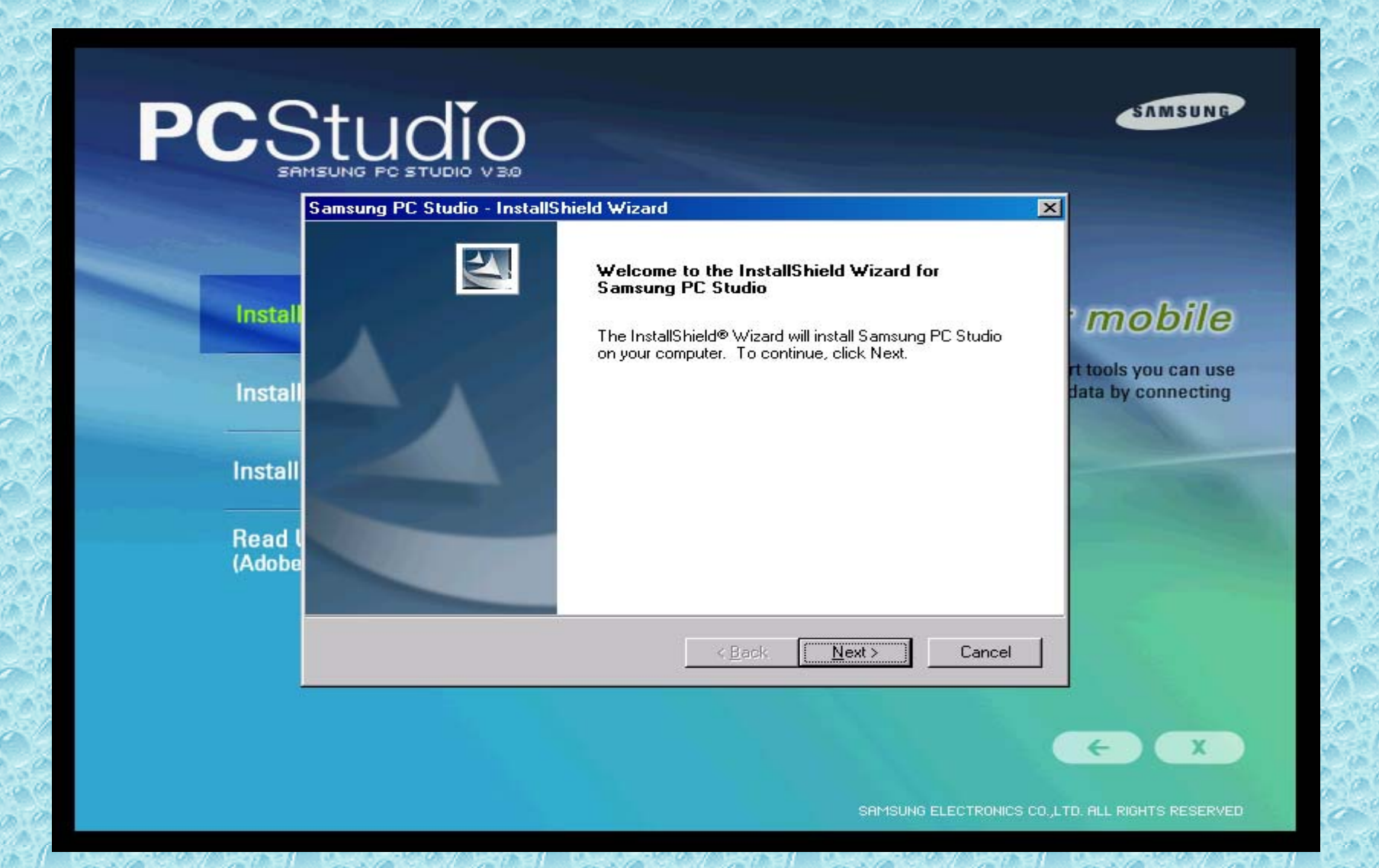

### Select I accept the terms of the license agreement and Click on Next

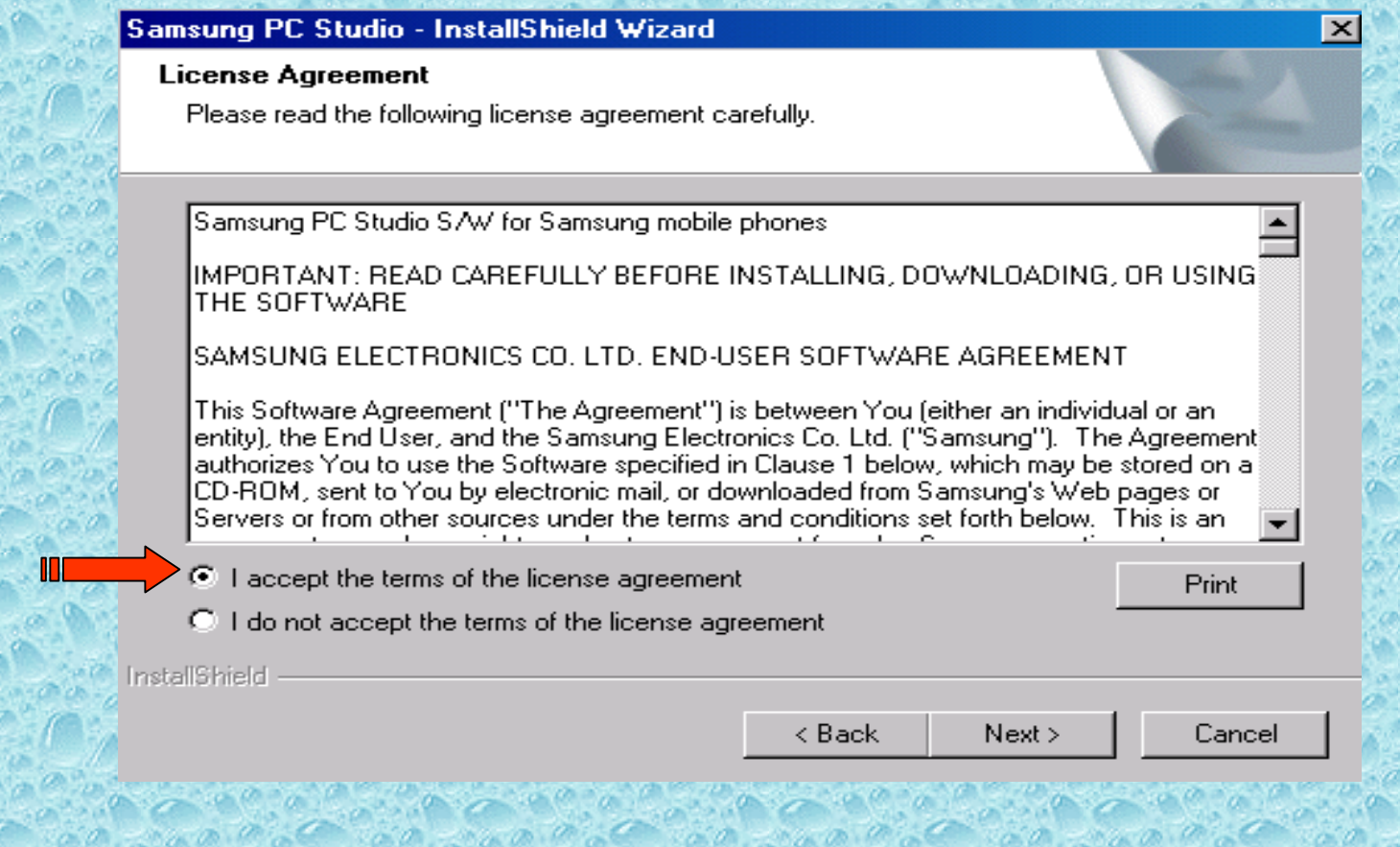

### **Click on Next**

#### Samsung PC Studio - InstallShield Wizard

**Choose Destination Location** 

Select folder where setup will install files.

Setup will install Samsung PC Studio in the following folder.

To install to this folder, click Next. To install to a different folder, click Browse and select another folder.

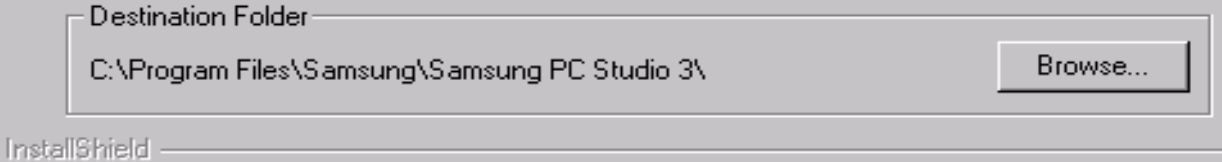

 $<sub>8</sub>$  Back</sub>  $Next >$ Cancel  $\vert x \vert$ 

#### **Click on Install**

#### Samsung PC Studio - InstallShield Wizard

#### Ready to Install the Program

The wizard is ready to begin installation.

 $\overline{\mathbf{x}}$ 

Click Install to begin the installation.

If you want to review or change any of your installation settings, click Back. Click Cancel to exit the wizard.

InstallShield

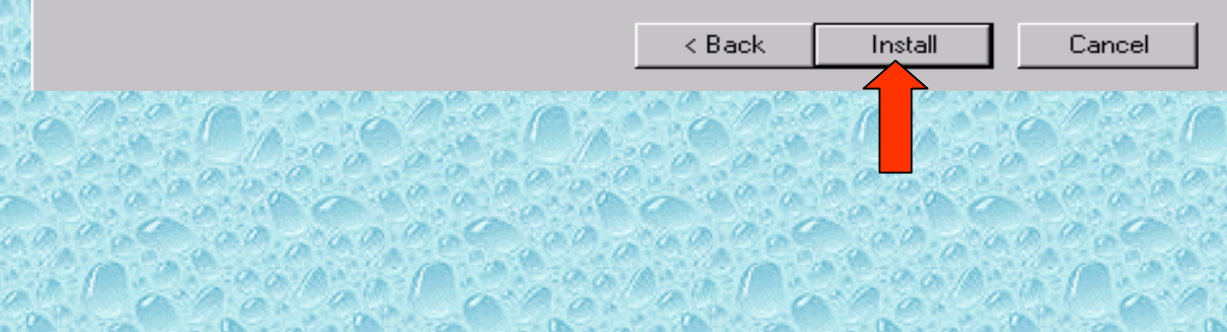

#### Please wait for some time

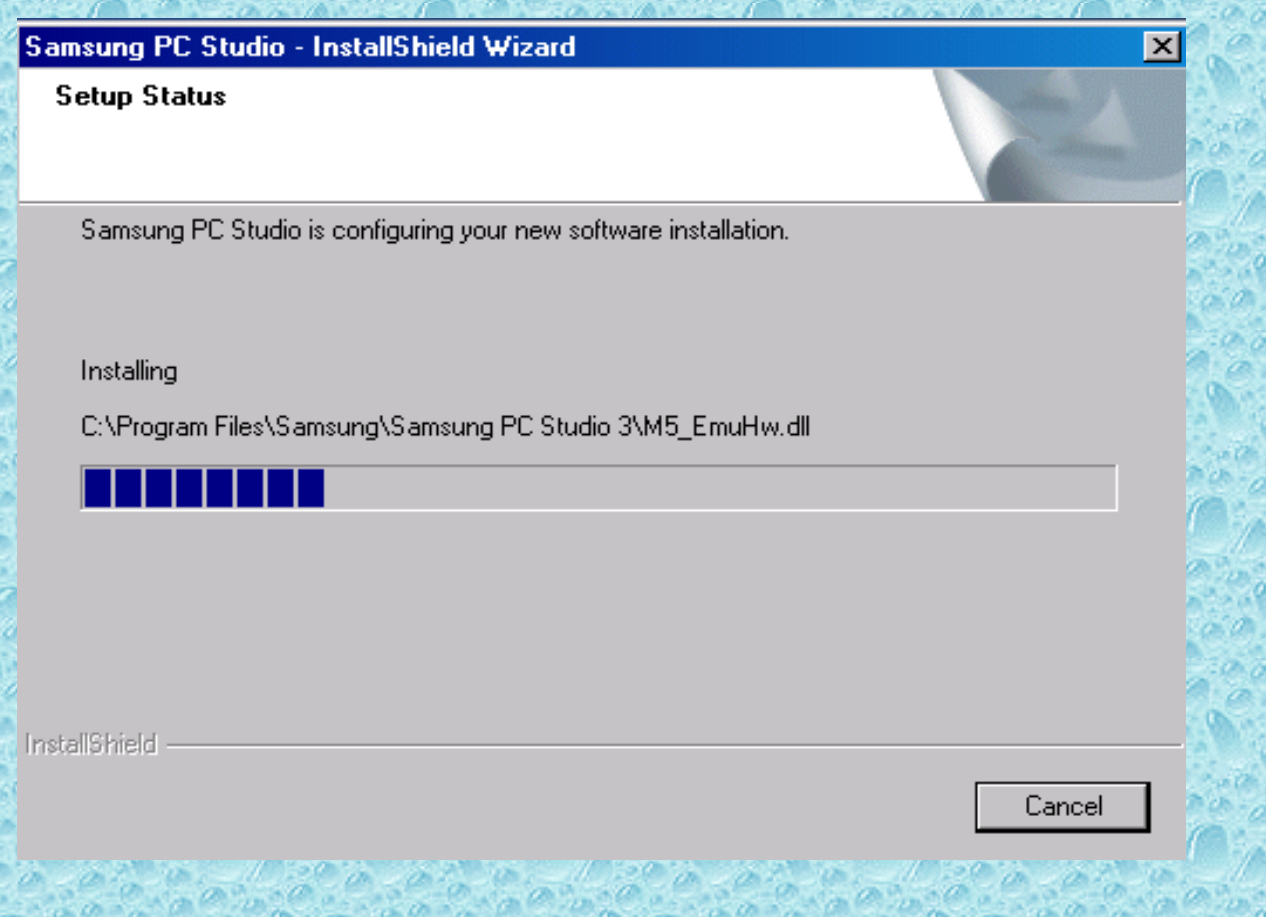

### Installing the drivers for the phone.Just for reference only.

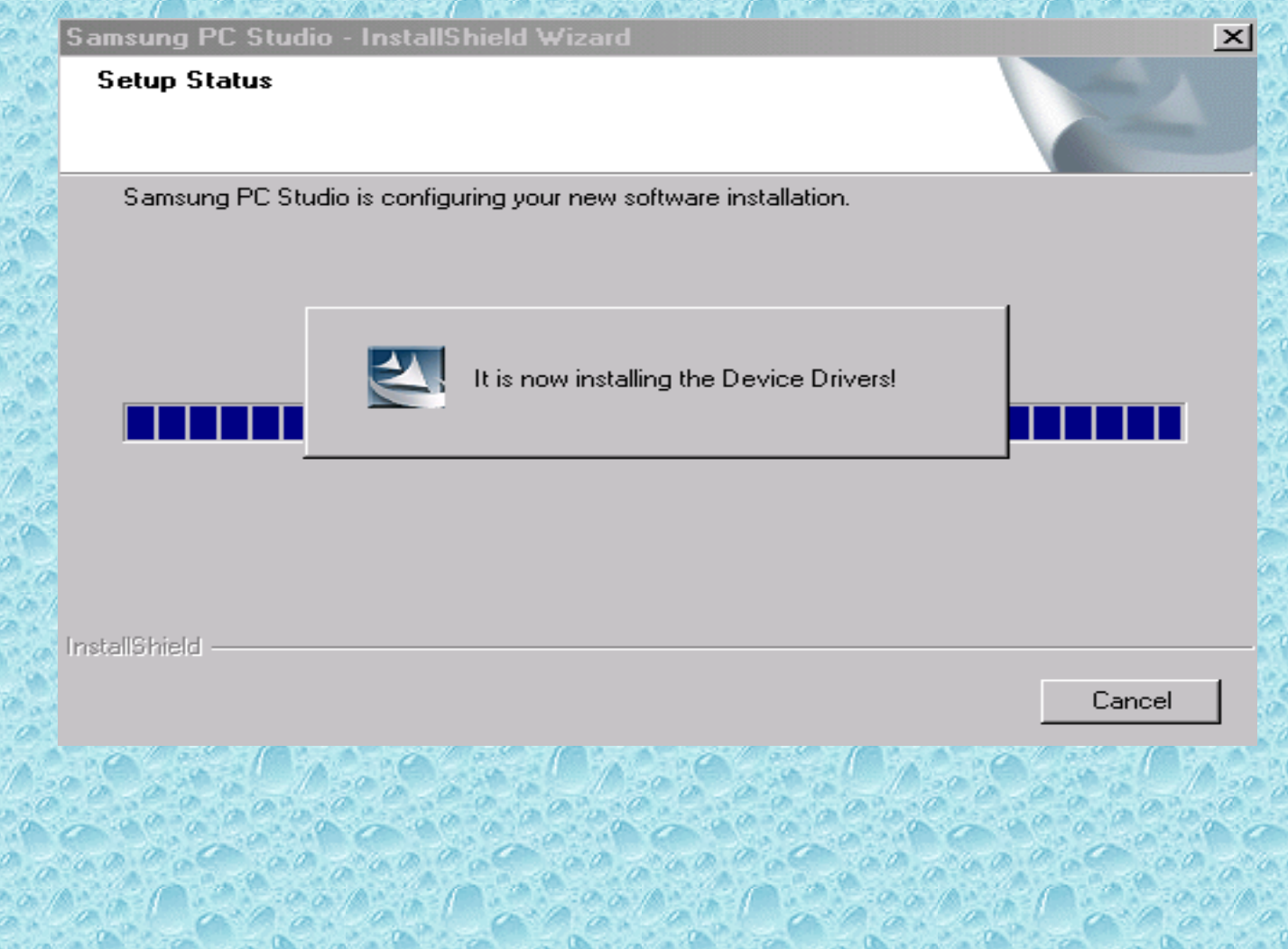

#### **Click on Finish**

#### Samsung PC Studio - InstallShield Wizard

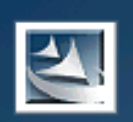

#### **InstallShield Wizard Complete**

The InstallShield Wizard has successfully installed Samsung<br>PC Studio. Click Finish to exit the wizard.

- ☑ Create the Shortcut on Desktop and Quick Launch.
- □ Launch Samsung PC Studio 3.

< Back

Finish

Cancel

If you are connected to the internet then it will take live updates automatically.As this has to be done for the first time only,It is advisable to load PC Studio while you are connected to the internet to have advanced version of PC Studio and it automatically resolves the problems while connecting via GPRS.Click on Start.

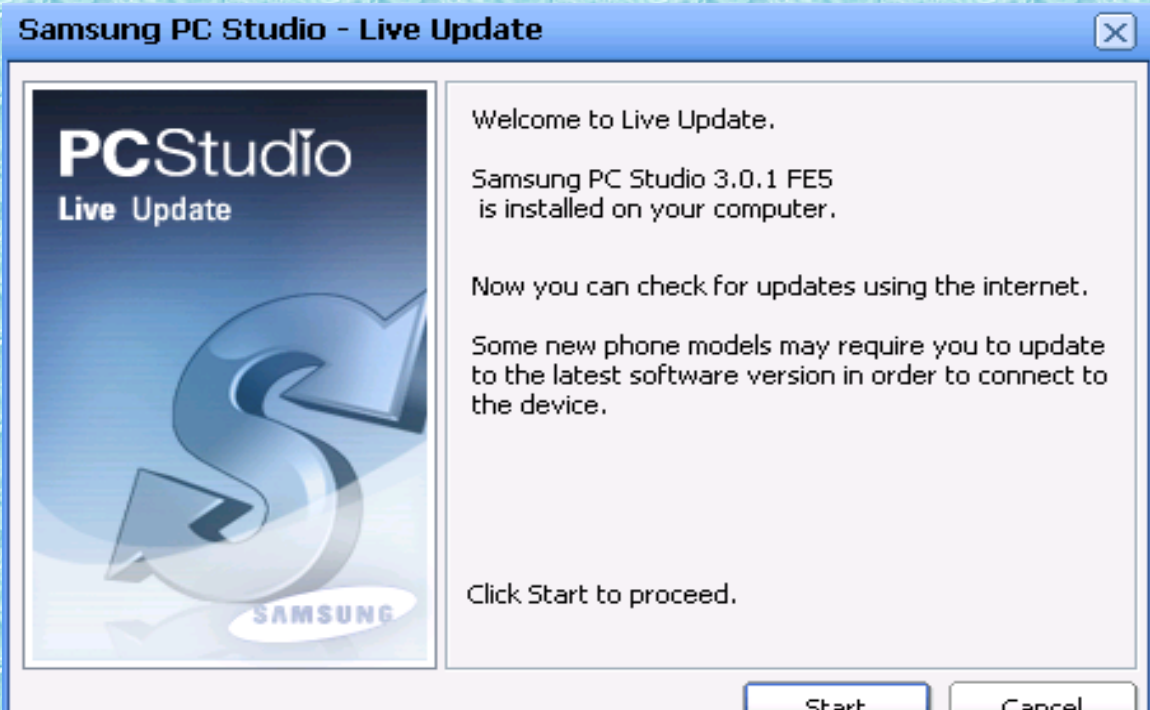

**Please ignore slides from 11 to 16 if you are not connected to the internet**

11

#### Downloading live updates.Reference only.

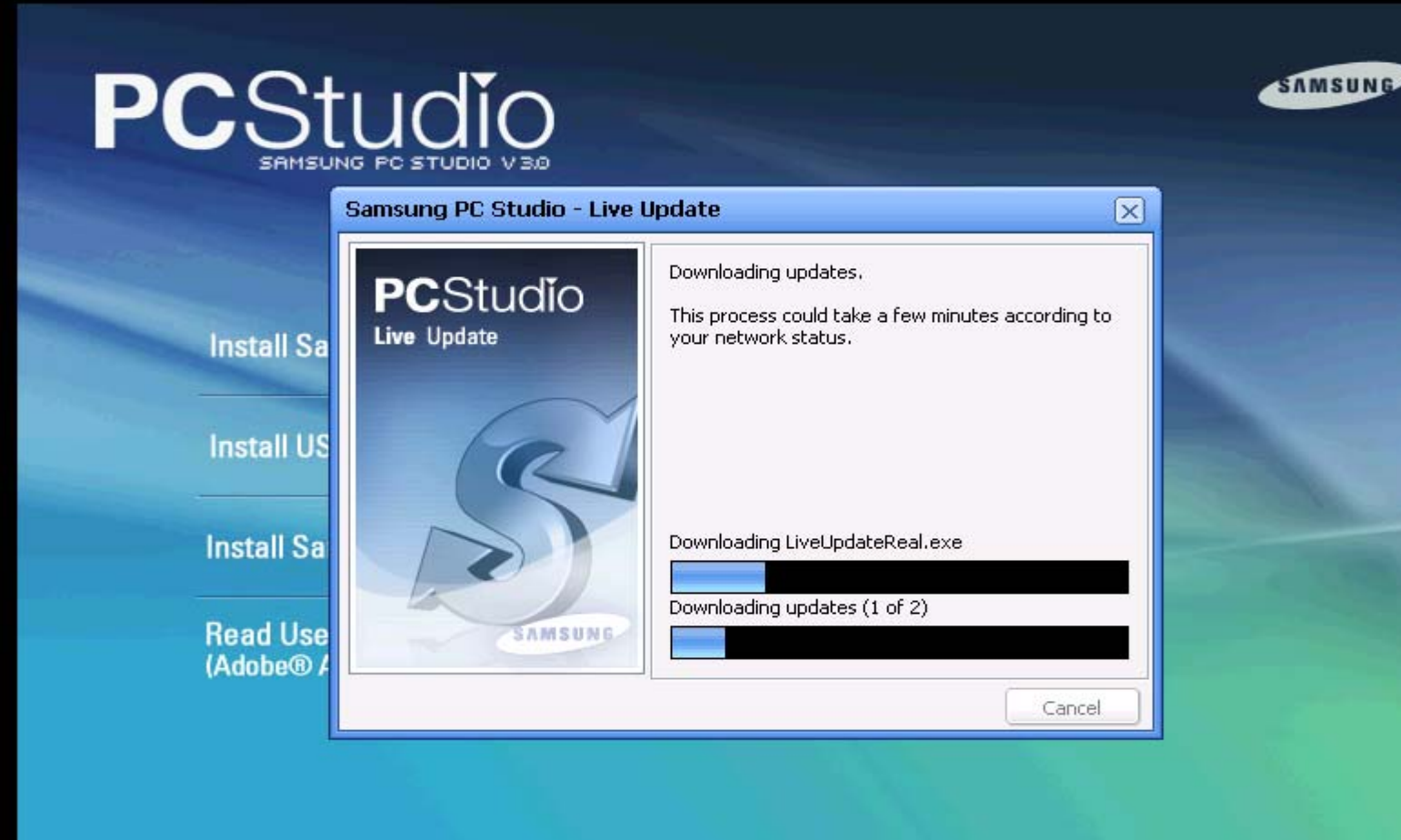

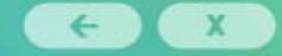

SAMSUNG ELECTRONICS CO., LTD. ALL RIGHTS RESERVED

#### Click on Start

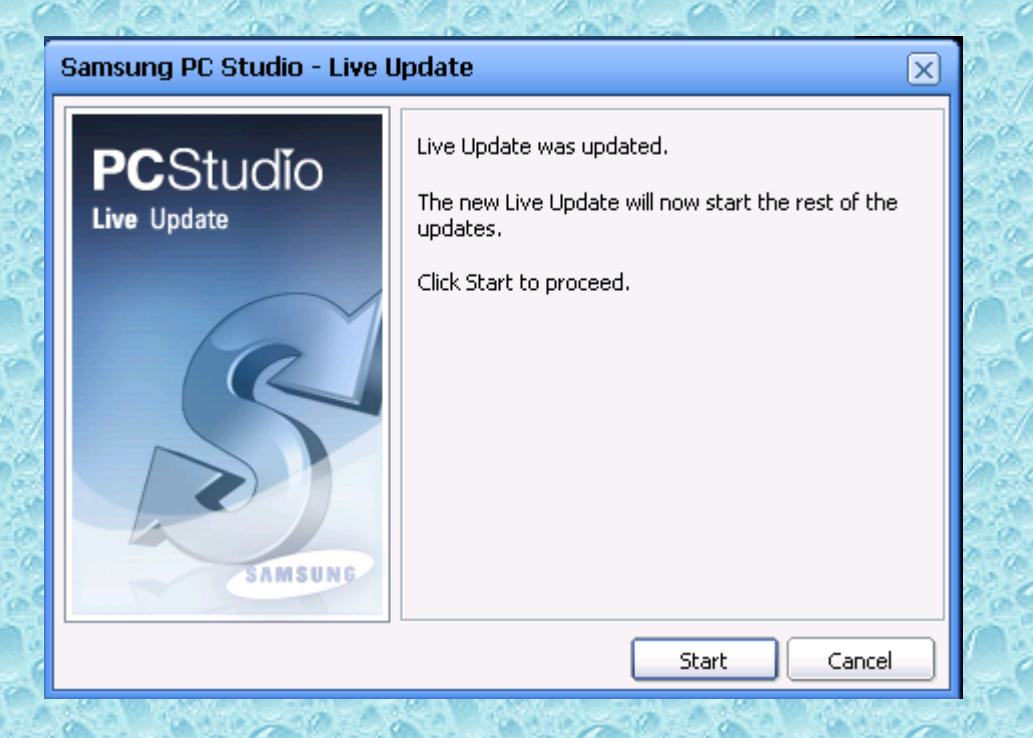

#### For reference only.

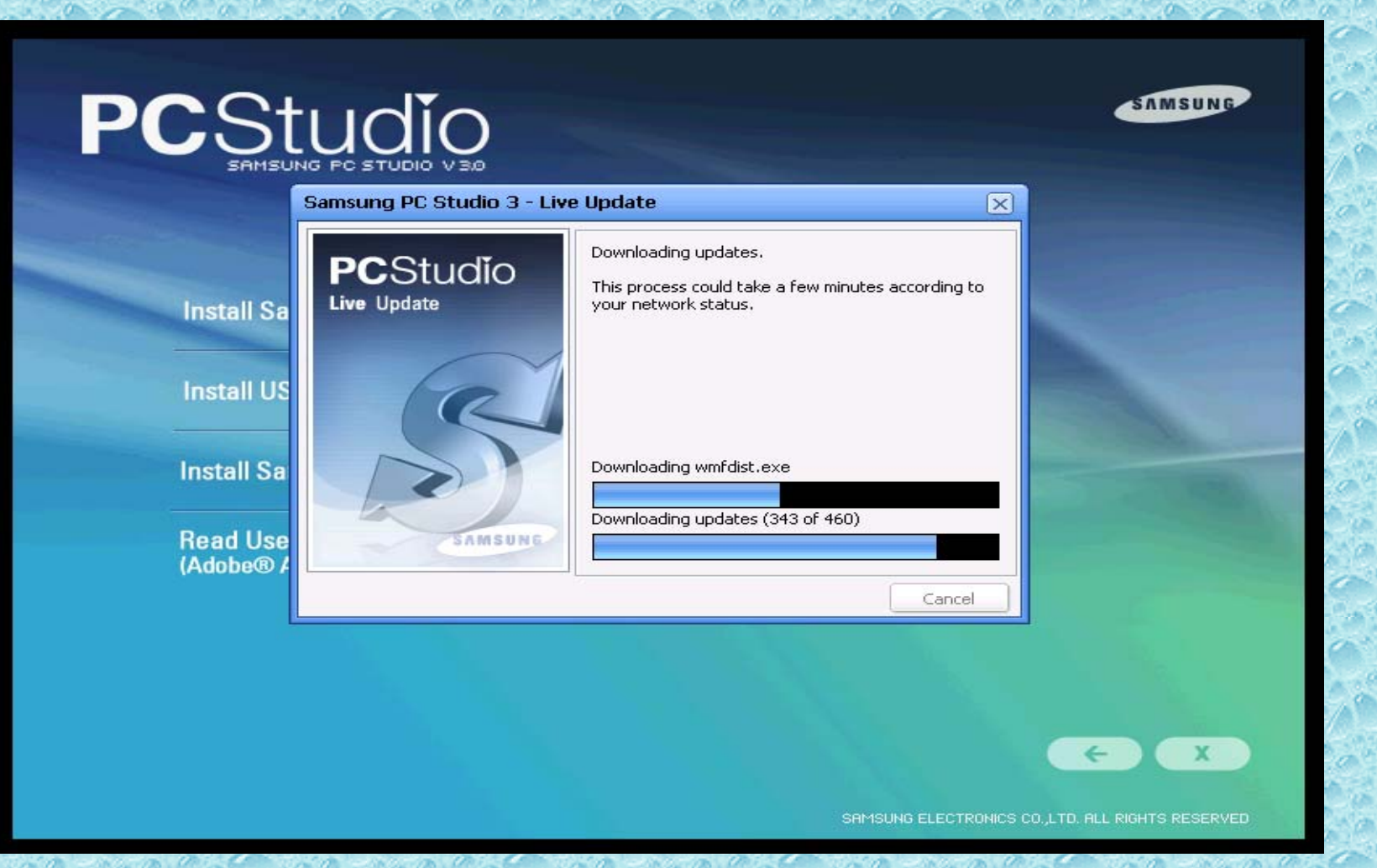

14

## Applying updates

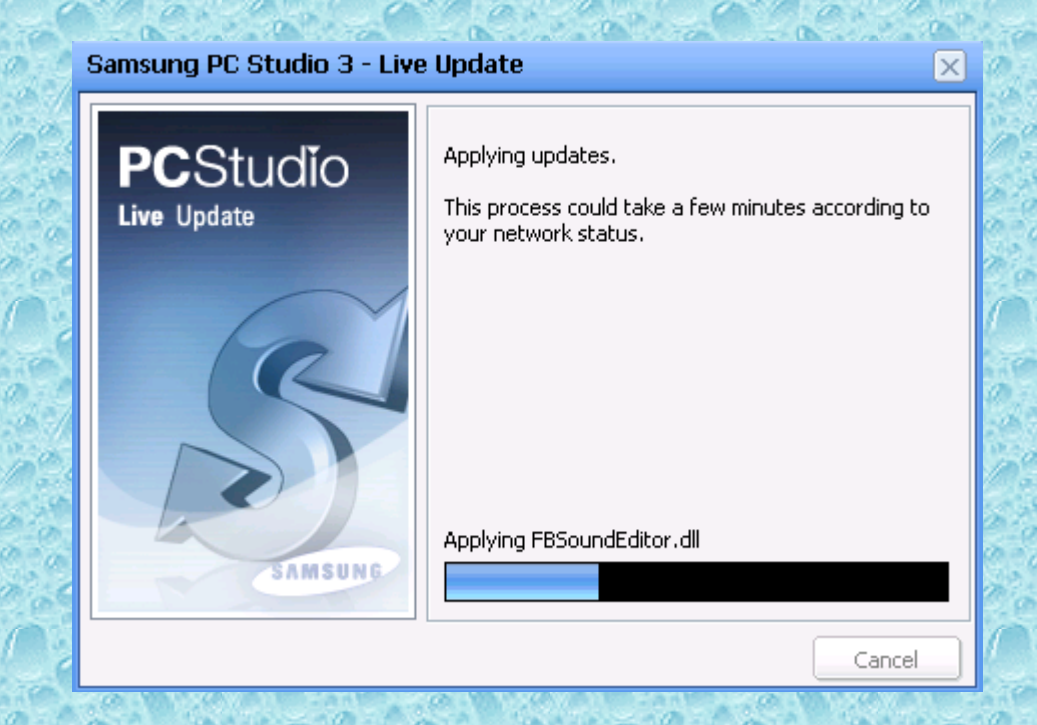

#### Click on Finish

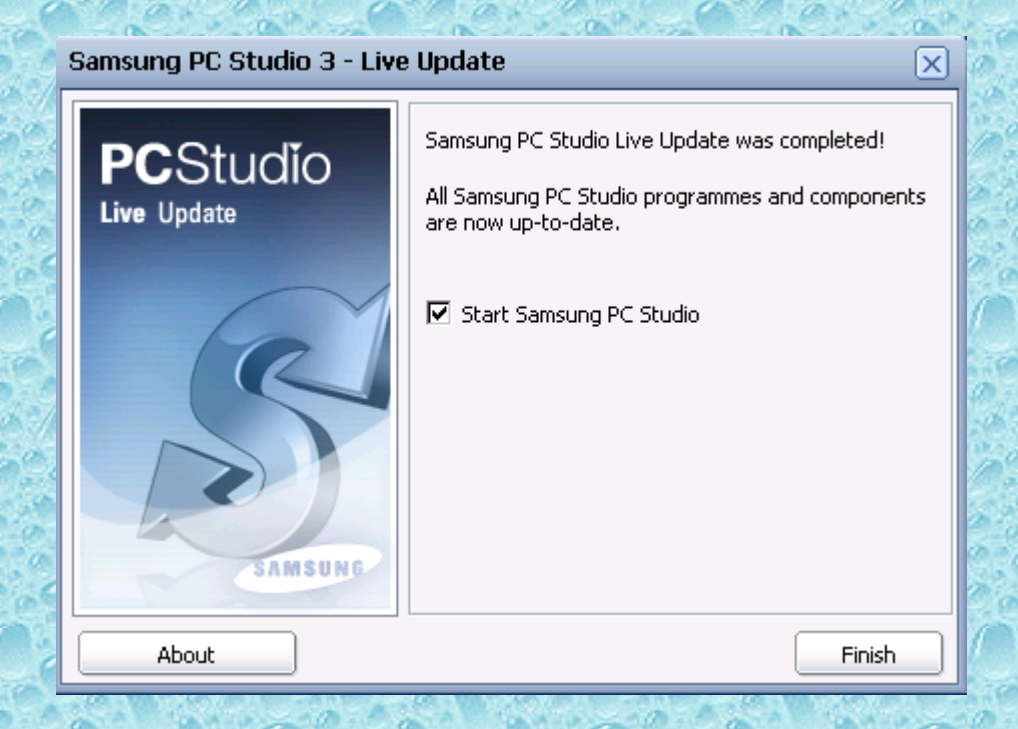

Cable is shown selected.You can select any connection i.e. Cable,Bluetooth or Infrared but **It is advis able and insisted to use USB cable only** ins tead of Bluetooth or Infrared as it gives better speed and reliable connection. Click on Next>

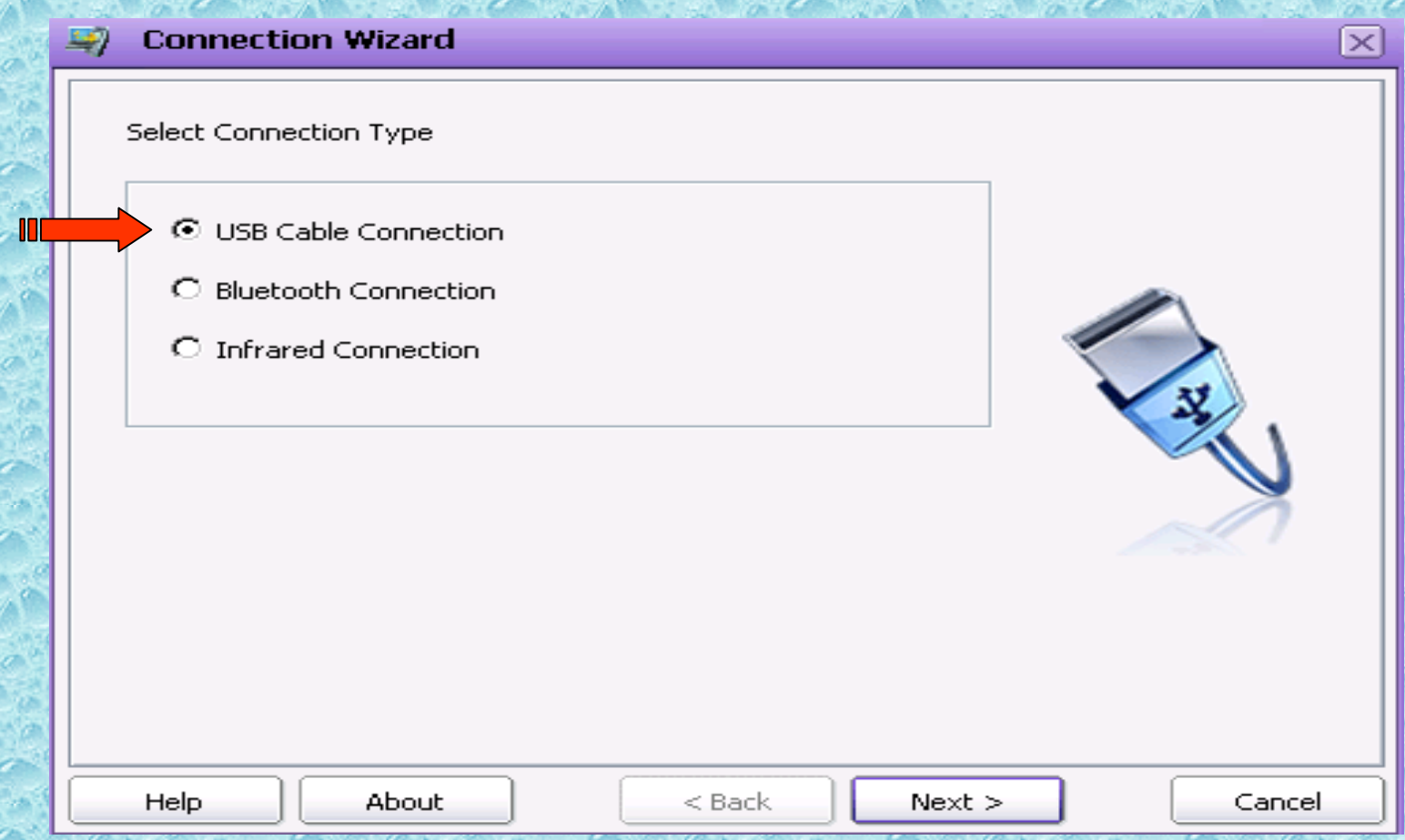

Please connect your cable to the computer and your mobile phone to the cable.For the first time only this hardware and drivers will be get installed.Please do not disconnect the cable while installation.

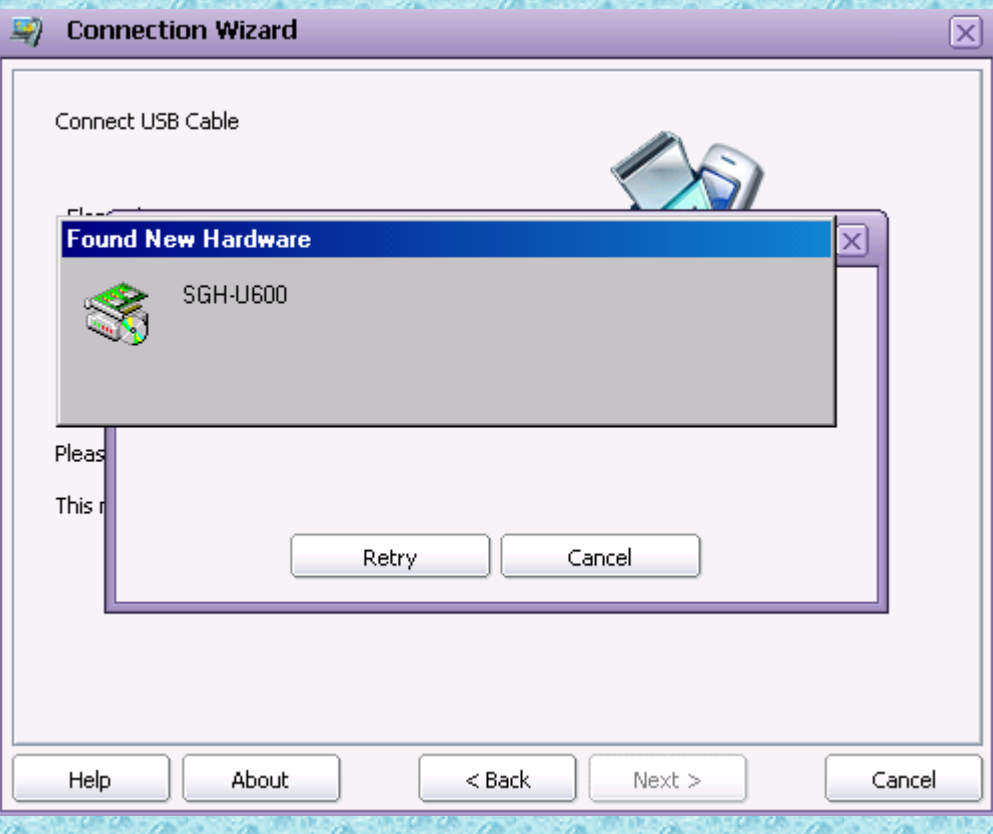

If the installation is completed then you must restart PC/Laptops before new settings will take effect.Please see the right bottom corner of your screen. Please disconnect the cable from computer as it is safe before restart the computer.Click on Yes.

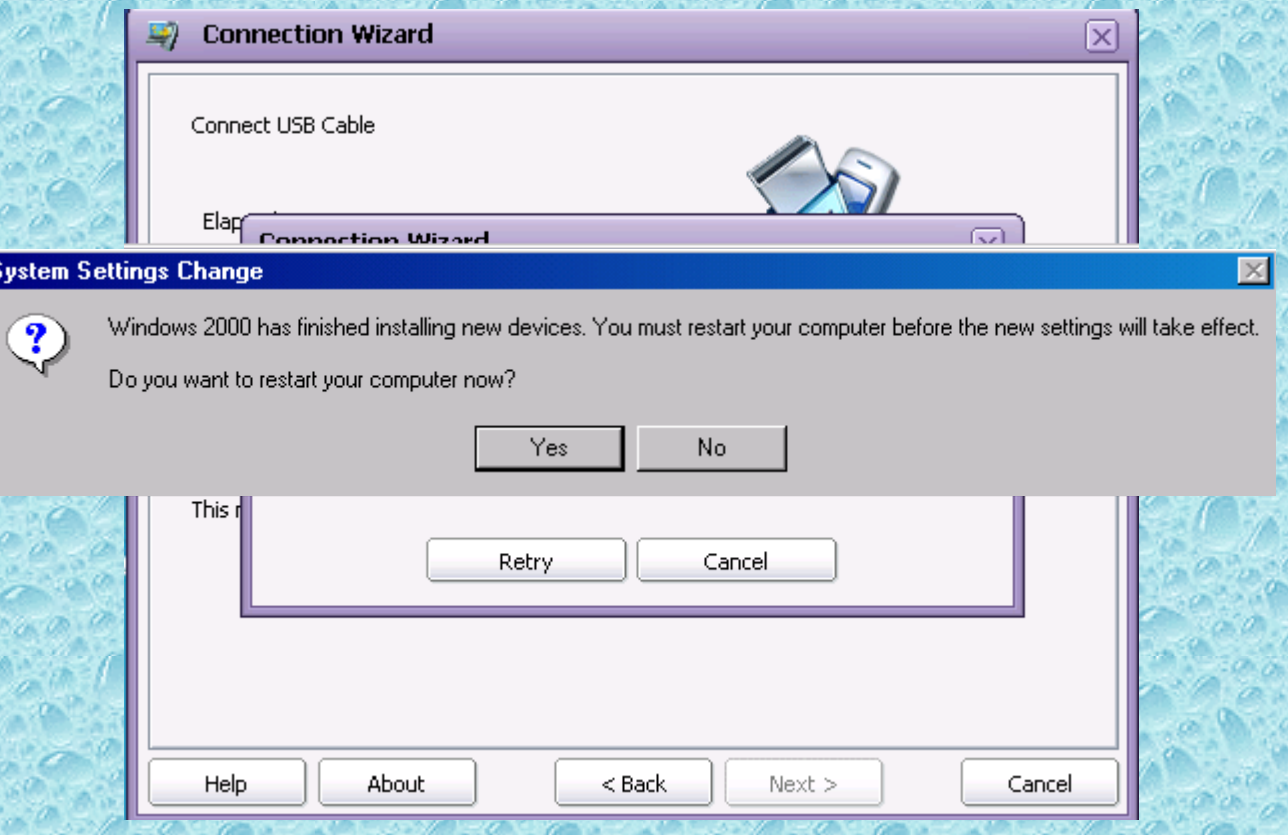

### Reference only

Found New Hardware

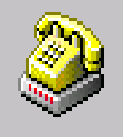

SAMSUNG Mobile USB Modem

The Connection Wizard will open.Your phone model will be displayed as was recognized successfully. In this example showing Samsung SGH-U600.Click on Finish.

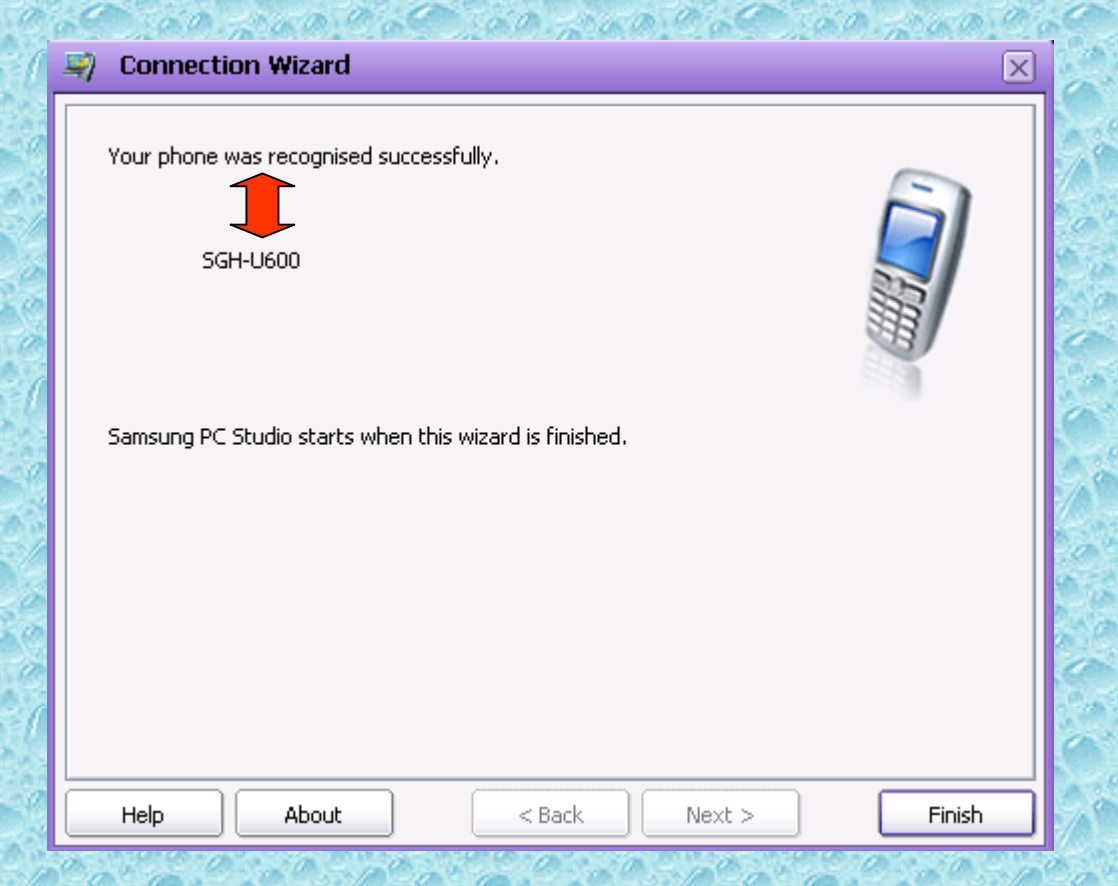

#### Select Manage Internet Connections

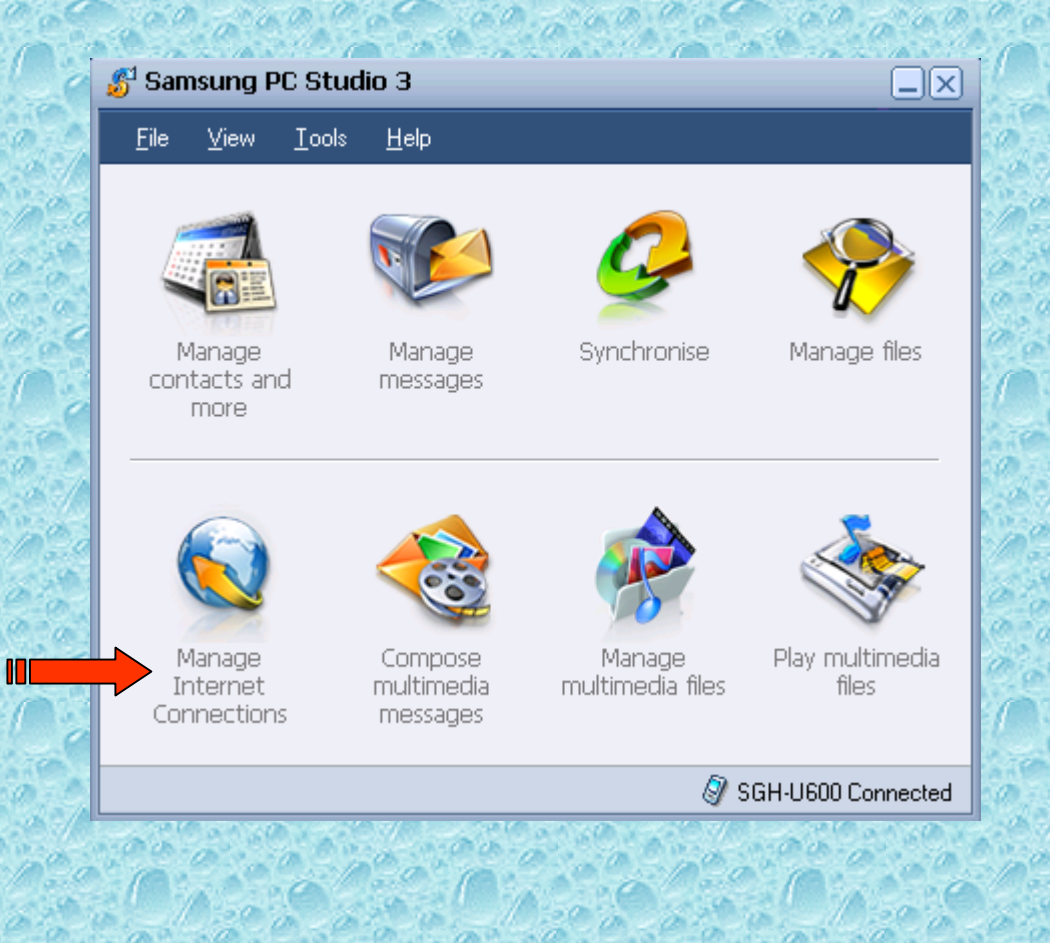

#### Networking Wizard will open.Click on Next

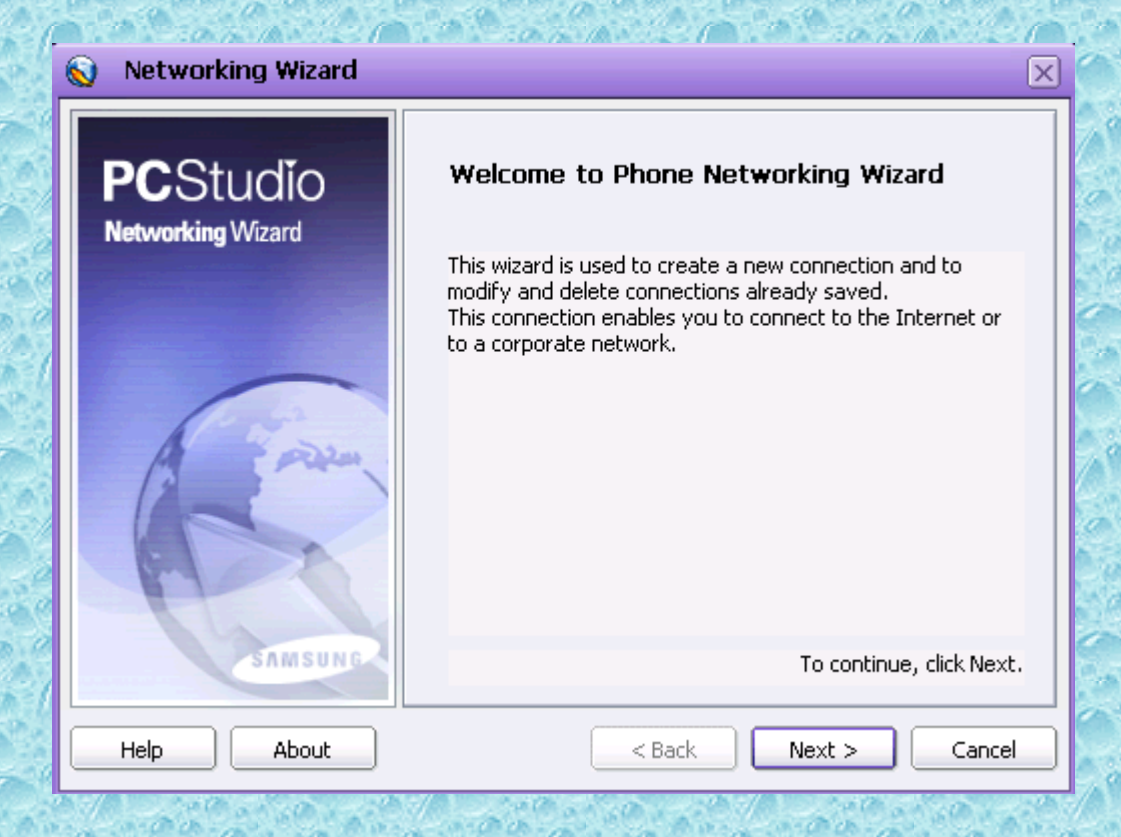

# Select Create for creating new connection and click on Next

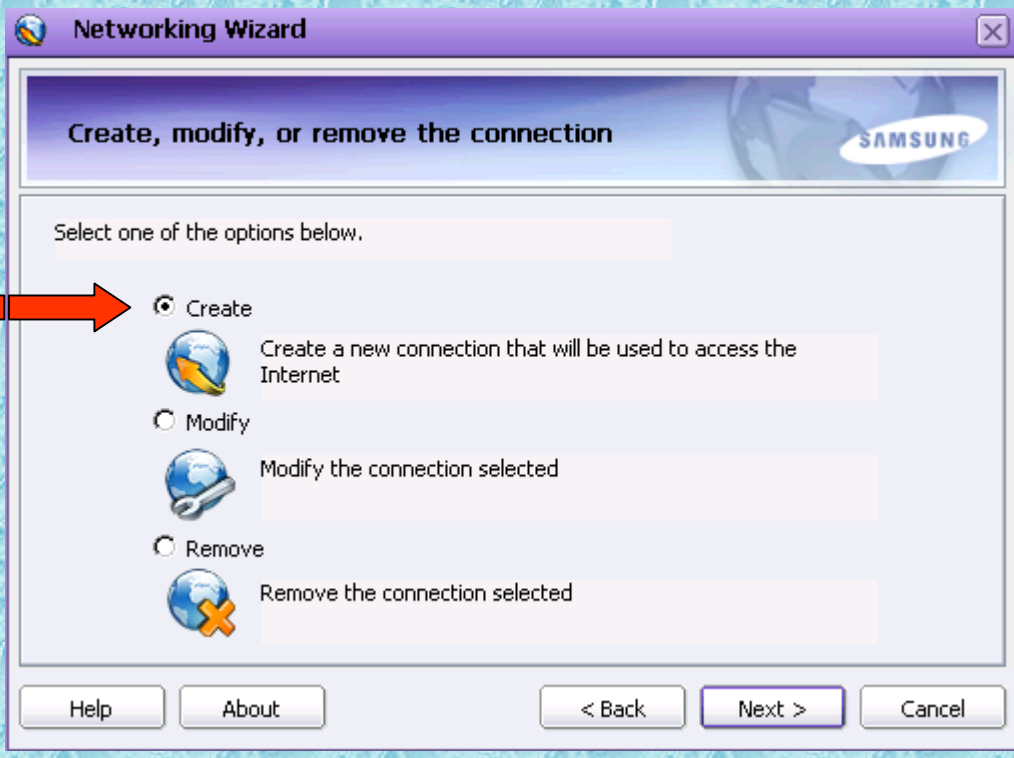

#### It's Connection Name. You can write any name as you like. Here I had given B.S.N.L. GPRS.Click on Next

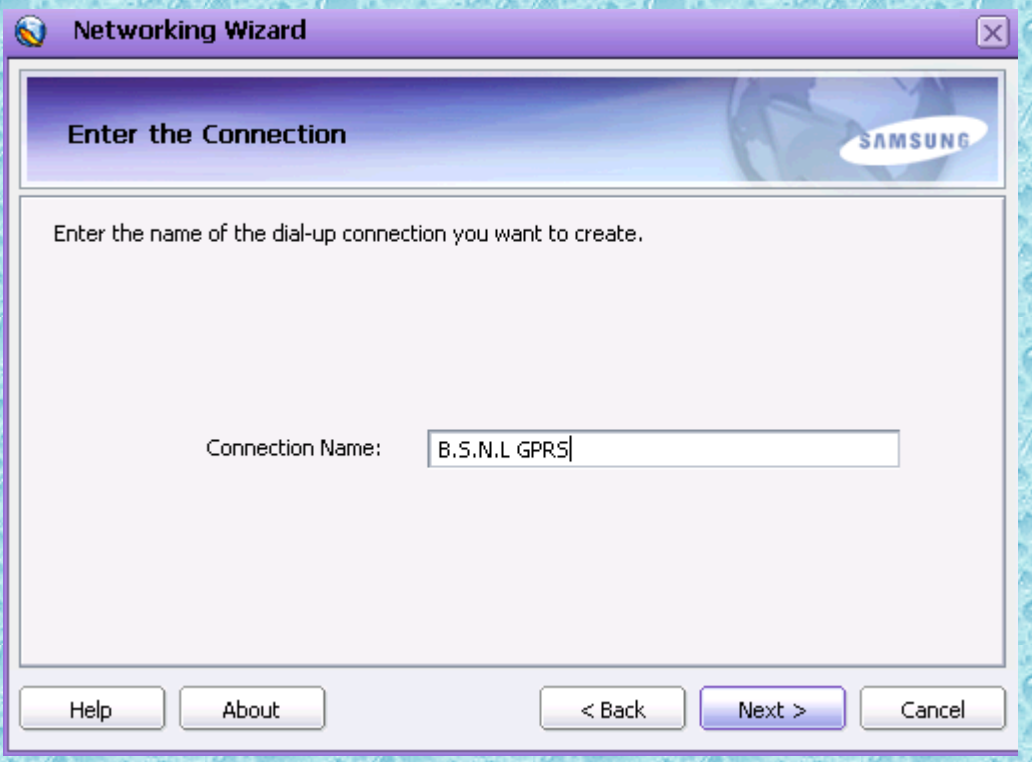

### Select SAMSUNG Mobile USB Modem and click on Next

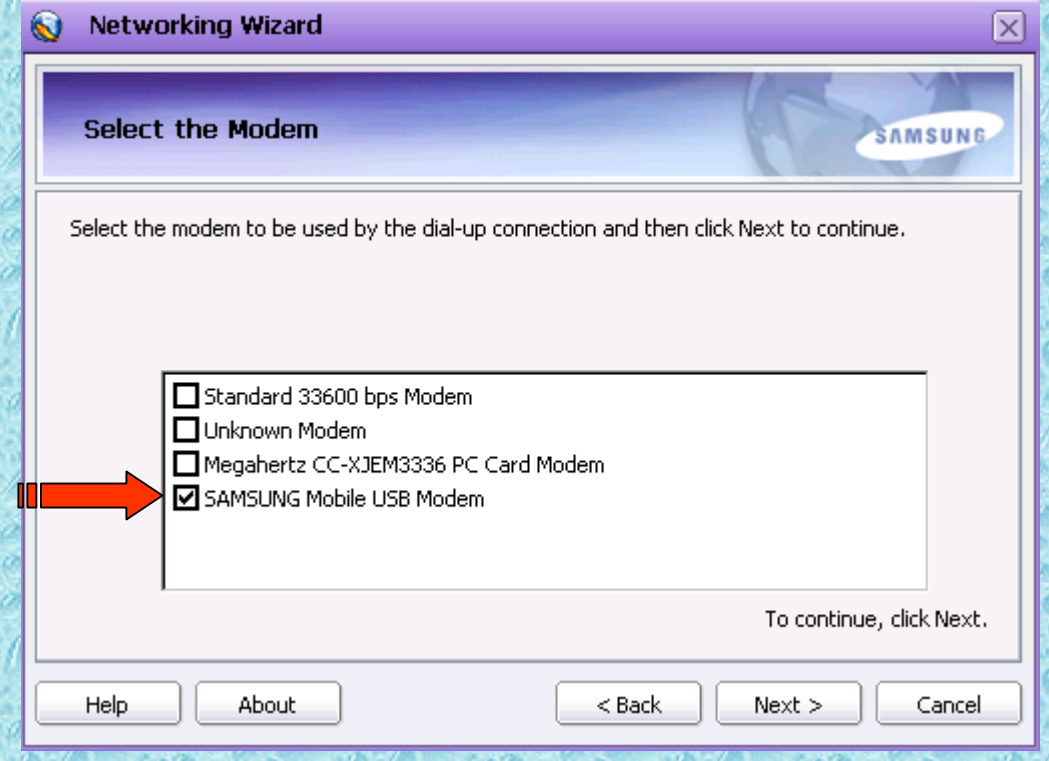

This is very important step.Select Country as [Other] and network provider as [Other] from the respective drop down list Here you have to write in small (Access point name) APN Name : **gprswest.cellone.in**  Phone Number : **\*99\*\*\*#** User name and Password should be blank.Please do not enter any user name and password.It should be exactly same shown in this slide.Click on Next.

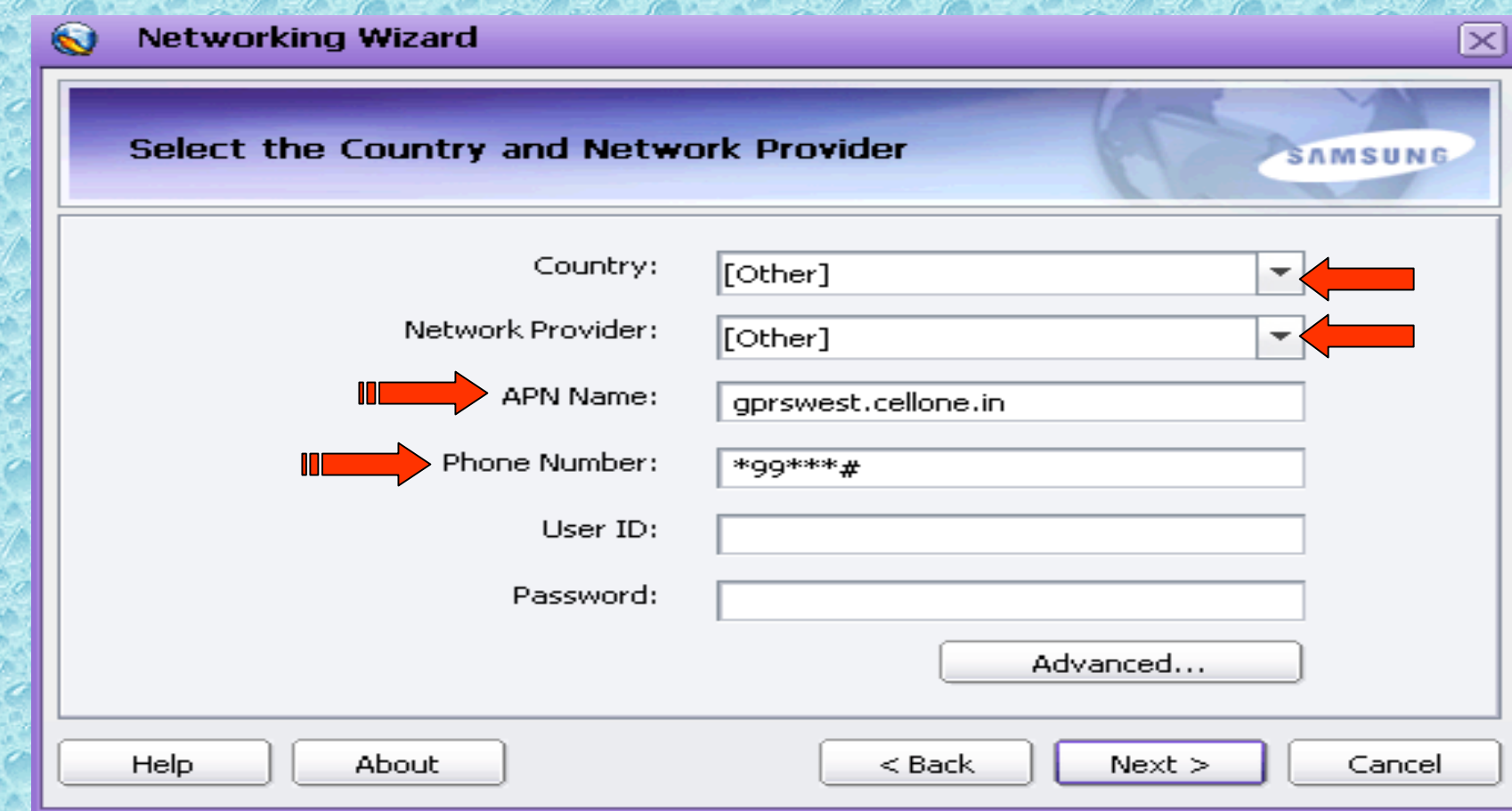

 $27$ 

### Please check APN Name and Phone Number again. Click on Next

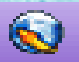

#### **Networking Wizard**

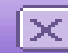

#### **Information Summary SAMSUNG** The connection with these properties will be created. Connection Name: B.S.N.L. GPRS. Modem: SAMSUNG Mobile USB Modem. |Country: [Other]| Network Provider: [Other] APN Name: gprswest.cellone.in Phone Number: \*99\*\*\*# m  $\sf{User ID:}$ Help About Cancel  $<$  Back  $Next >$

#### Click on Finish

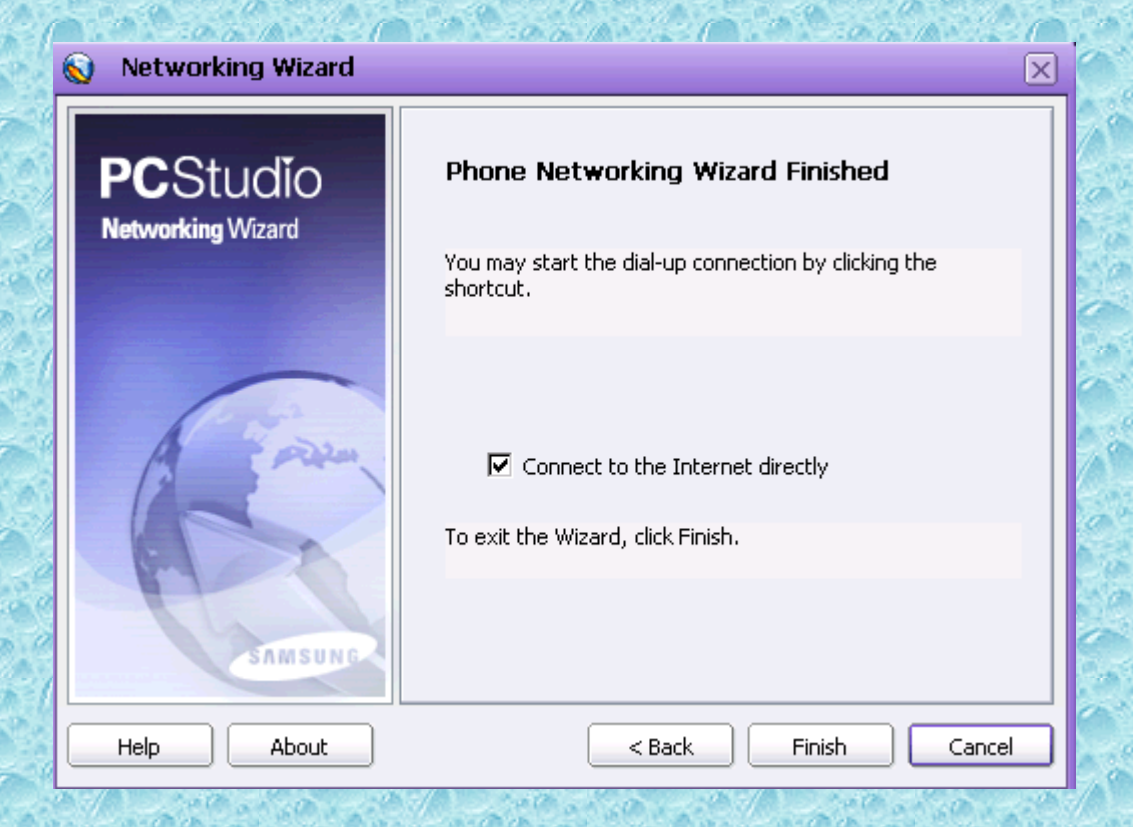

### User name and Password should be blank and directly click on Dial

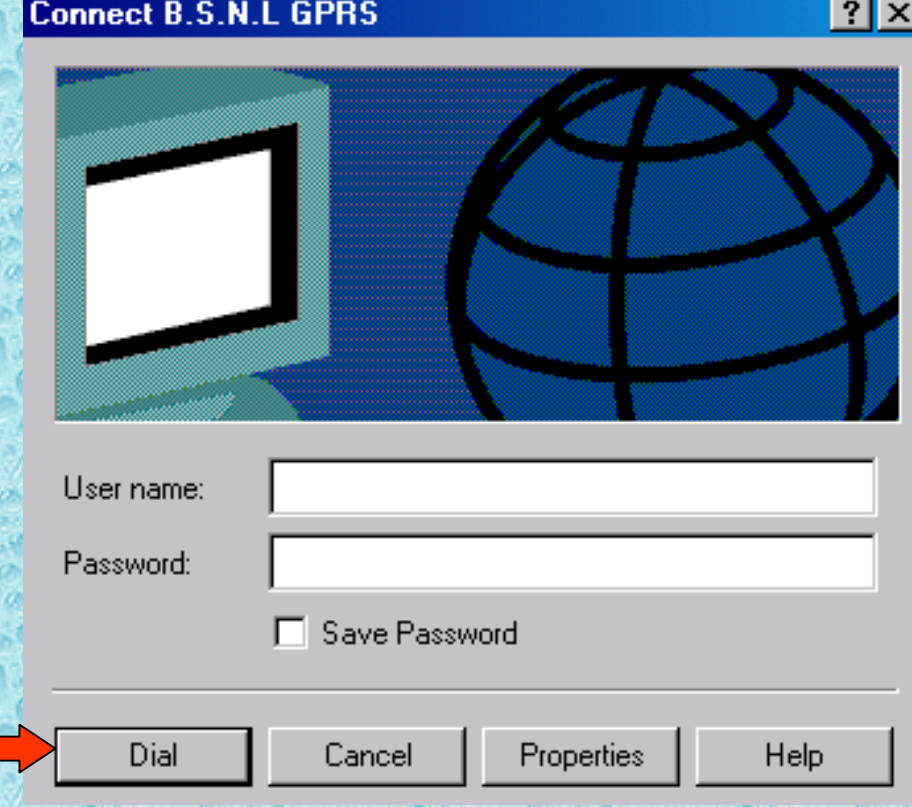

#### Please wait

#### Connecting B.S.N.L. GPRS...

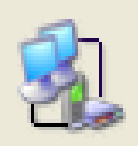

Registering your computer on the network...

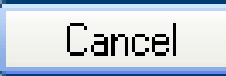

#### **ITS CONNECTED.......** Now you can browse any internet site as you like.

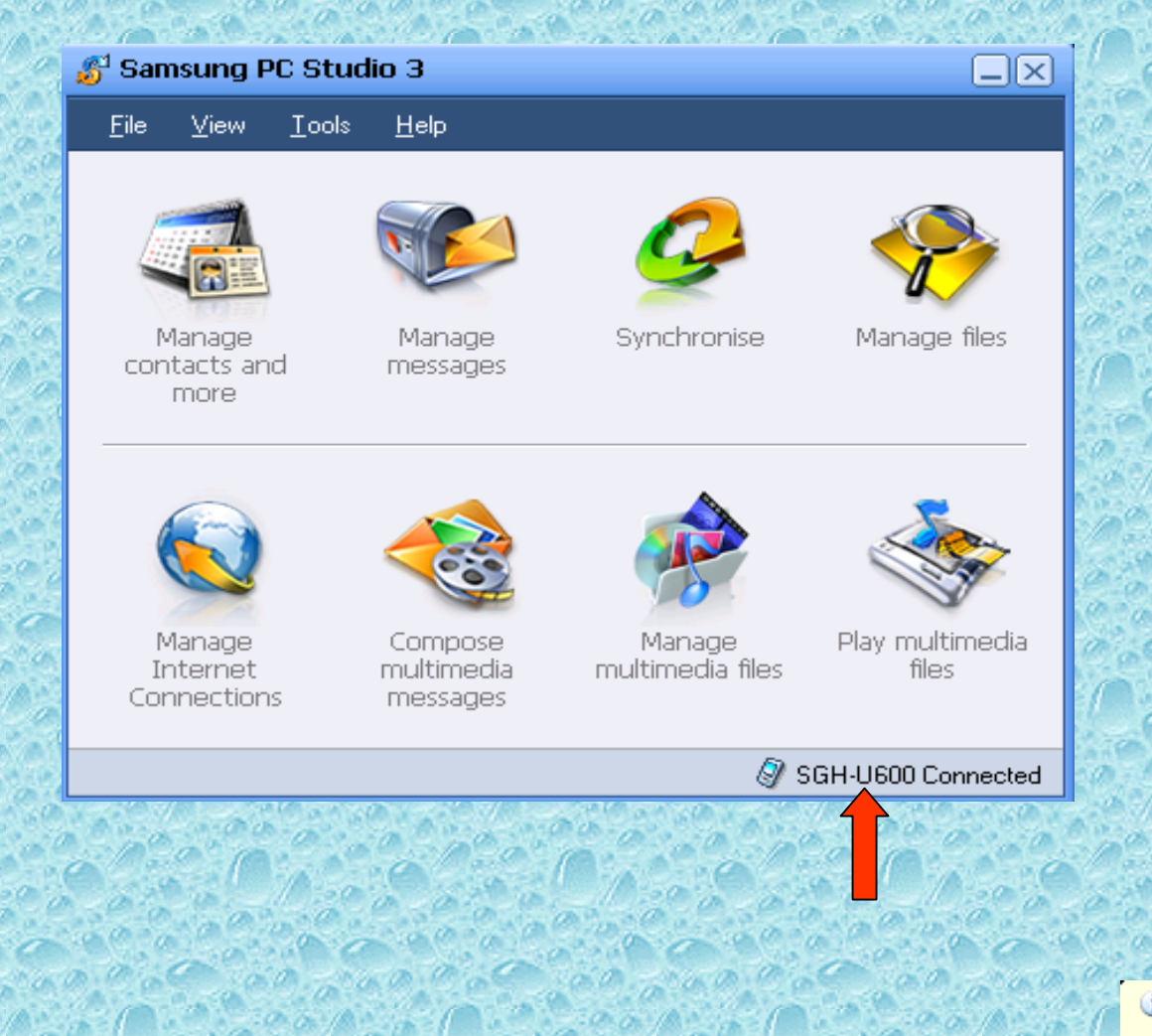

**(i)** B.S.N.L. GPRS is now connected |X Speed: 460.8 Kbps

**Its wonderful world of internet via B.S.N.L. GPRS.** For knowledge click on LAN icon (two computers  $\oplus$ ) in the right bottom corner. Received Bytes should be greater than sent and Errors should be 0.It is advisable to disable the other LAN connection if any you are using. For next time browsing click on the short cut icon of the new connection you made from desktop and browse the internet.

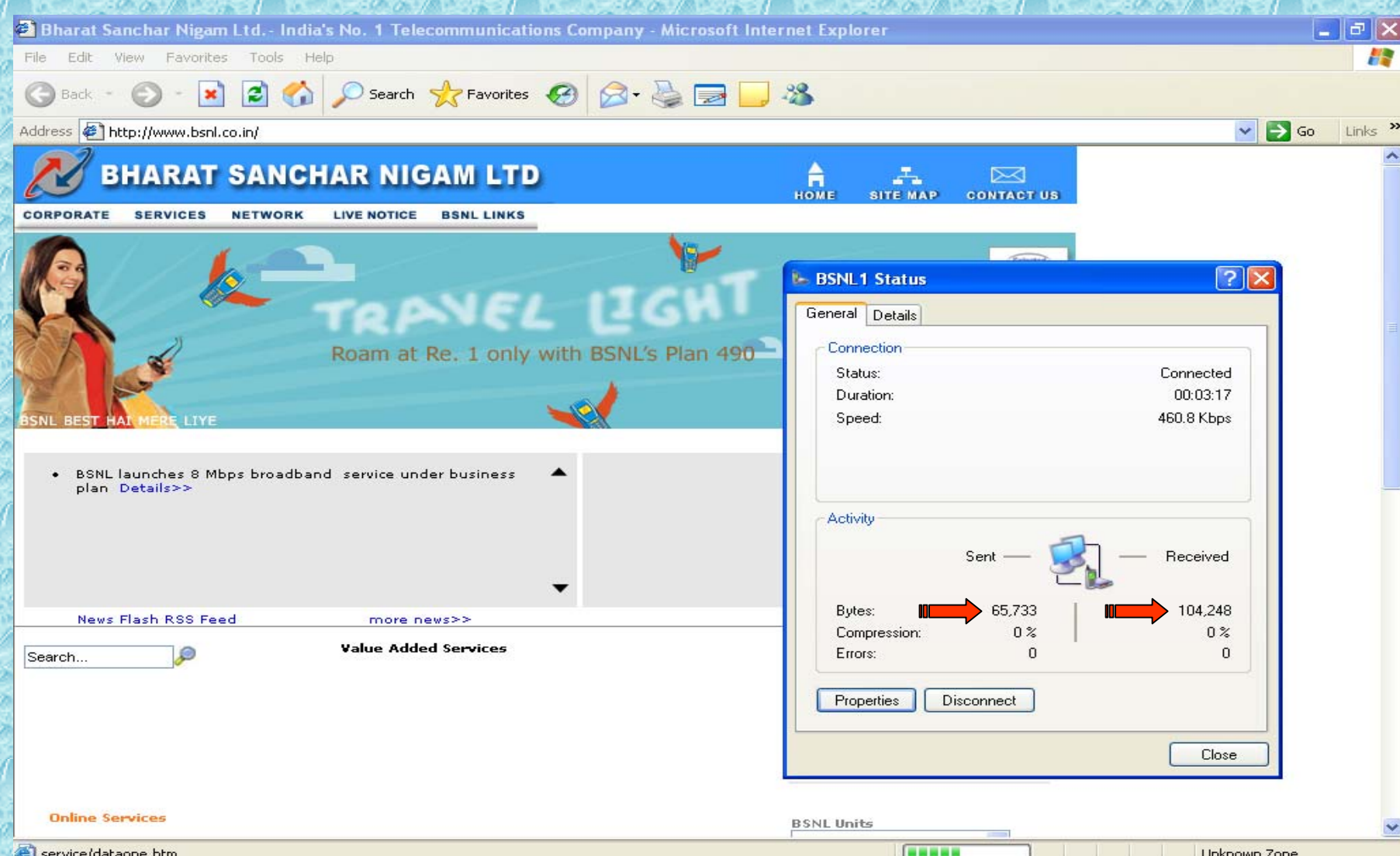

33

# **FOR USING B.S.N.L.CELLULAR SERVICES**

Still if you have the problem pleas e r e fer our slide show of PROBLEMS AND THEIR SOLUTIONS orcontact our 24 hours 365 days **help line no.9400024365 from landline and 24365 from mobile.**